Computer Principles ||/First Stage

Lecture-1

# **Introduction to**

AL MUST

# Microsoft Word 2016

Screen Elements

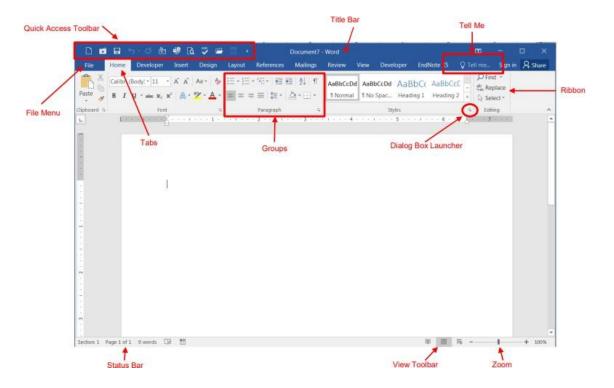

- File Menu: The File tab will bring you into the Backstage View. The Backstage View is where you manage your files and the data about them creating, opening, printing, saving.
- Ribbon: An area across the top of the screen that makes almost all the capabilities of Word available in a single area.
- Tabs: An area on the Ribbon that contains buttons that are organized in groups. The default tabs are Home, Insert, Design, Layout, References, etc.
- Title Bar: A horizontal bar at the top of an active document. This bar displays the name of the document and application. At the right end of the Title Bar is the Minimize, Maximize and Close buttons.
- Groups: A group of buttons on a tab that are exposed and easily accessible.

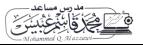

- Status Bar: A horizontal bar at the bottom of an active window that gives details about the document.
- Zoom: Magnifies or reduces the contents in the document window.
- Quick Access Toolbar: A customizable toolbar at the top of an active document. By default, the Quick Access Toolbar displays the Save, Undo, and Repeat buttons and is used for easy access to frequently used commands. To customize this toolbar, click on the dropdown arrow and select the commands you want to add.

Contextual Tabs are designed to appear on the Ribbon when certain objects or commands are selected. These tabs provide easy access to options specific to the selected object or command. For example, the commands for editing a picture will not be available until the picture is selected, at which time the Picture Tools tab will appear.

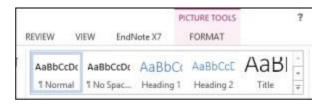

To Create a New Word Document:

- 1) Click the File tab
- 2) Click New
- 3) Click Blank Document

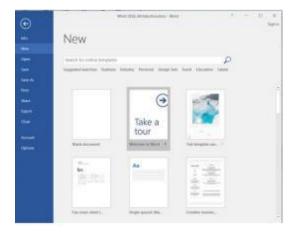

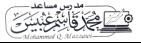

#### Navigating in a Document

The following table lists ways to navigate in a document using your keyboard to move the insertion point in an active document:

| Left one character                    | Left Arrow         |
|---------------------------------------|--------------------|
| Right one character                   | Right Arrow        |
| Down one line                         | Down Arrow         |
| Up one line                           | Up Arrow           |
| Left one word                         | CTRL + Left Arrow  |
| Right one word                        | CTRL + Right Arrow |
| To the beginning of the current line  | Home               |
| To the end of the current line        | End                |
| To the beginning of the document      | CTRL + Home        |
| To the end of the document            | CTRL + End         |
| To the beginning of the previous page | CTRL + Page Up     |
| To the beginning of the next page     | CTRL + Page Down   |
| Up one screen                         | Page Up            |
| Down one screen                       | Page Down          |

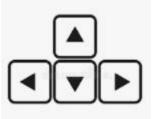

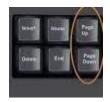

- Select text: Click and drag
- Undo an action: On the Quick Access Toolbar click the Undo key

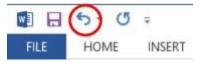

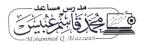

• deleting text in your document, select it and then press on the Backspace key.

#### **Cut, Copy and Paste**

Often times you will need to move text from one location in a document to another, or to a different application. In this case you will perform a Cut and Paste. To reproduce a specific part of a document and place it elsewhere, you will perform a Copy and Paste.

# **To Cut Text:**

- 1) Select the text you want to move

2) Click on the Cut icon  $\overset{\text{def}}{\longrightarrow}$  located on the Home tab in the Clipboard group

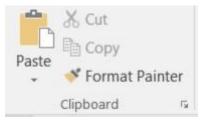

# **To Copy Text:**

1) Select the text you want to copy

2) Click on the Copy icon located on the Home tab in the Clipboard group

#### To Paste Text:

1) Click in the area of the document where you want to paste your text

2) Click on the Paste icon located on the Home tab in the Clipboard group

#### Paste options:

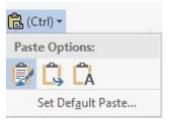

From left to right (buttons)

- 1- Keep source formatting.
- 2- Merge formatting.
- 3- Keep text only.

#### Formatting a Document

To Make Font Changes:

- 1) Select the desired text that you want to format
- 2) Choose commands from the Font group on the Home tab

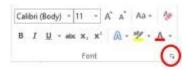

Change the selected text to uppercase, lowercase, or other common capitalization.

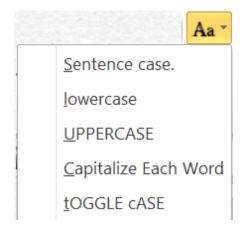

# **Text Highlight color:**

Make your text by highlighting it in bright color.

|     | HOME                | 32     |                       |         |            |
|-----|---------------------|--------|-----------------------|---------|------------|
| Gar | amond               | * 12   | • A                   | A Aa    | - A        |
| В   | <i>I</i> <u>U</u> - | abe X2 | <b>x</b> <sup>2</sup> | A atz - | <u>A</u> - |
|     |                     | Fo     | nt                    |         | G          |

Font: choose specific font for your text

Font size: change the size of your text

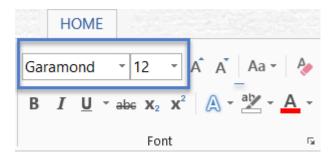

**Increase Font Size - Grow Font** 

# **Decrease Font Size - Shrink Font**

These two buttons will increase/decrease the size of selected text

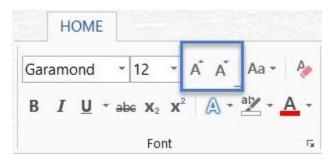

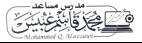

Computer Principles ||/First Stage

### **Bold** (Ctrl+B)

Italic (Ctrl+I)

- These two buttons apply Bold or Italic formatting to text. When the insertion point is inside text that has been formatted as bold or Italic, these buttons will be shaded.
- Bold and Italic are toggle formatting. I.e., if you apply bold to text that is already bold, it is turned off.
- Both can be applied to the same text, so that you can have text formatted *Bold* and *Italic*.

|     | H   | OME        |       |                       |     |             |     |
|-----|-----|------------|-------|-----------------------|-----|-------------|-----|
| Gar | amo | ond        | - 12  | -                     | A Ă | Aa •        | Ą   |
| в   | I   | <u>u</u> - | abe X | <b>x</b> <sup>2</sup> | A - | at <u>y</u> | A - |
|     | -   |            | Fo    | ont                   |     |             | G   |

# Underline (with options) (Ctrl+U)

• Clicking on the Underline button will underscore your text. Clicking the little triangle on the right will give you options for the type of underline you want

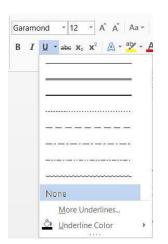

# Strikethrough

The Strikethrough button gives you a single line through selected text

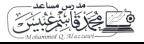

**Optics Techniques Department Computer Principles** ||/First Stage HOME INSERT DESIGN PAGE LAYOUT REFEREN Cut A A Aa - Aa Garamond - 12 Copy A - A -**B** I U  $\overline{\phantom{x}}$  abe  $\mathbf{x}_2 \mathbf{x}^2$ Format Painter board 5 Font 5

# Subscript

# Superscript

These decrease the font size proportionally and lower or raise the baseline.

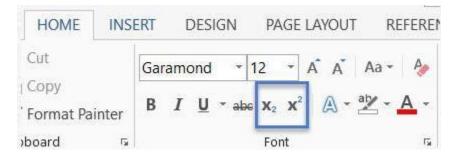

# **Font Color**

- If you simply click on the font color button, it will give you the color shown. That color will be the last one applied to text in your Word session.
- If you click on the drop-down, it gives you selections and menu choices.

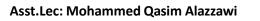

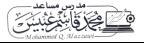

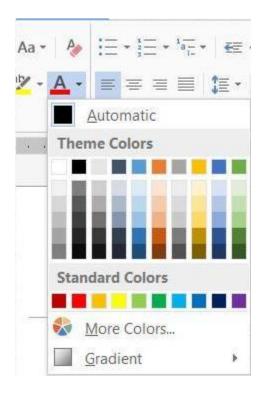

# The Paragraph Group

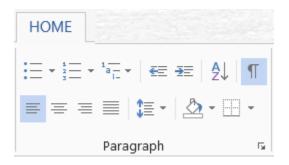

Bullets and Numbering is the top-right section of the paragraph group.

# 

#### Bullets

The first button is for bullets. Clicking on the bullet button will give you a bullet, the type of bullet will be the last type used by you

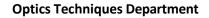

#### **Computer Principles ||/First Stage**

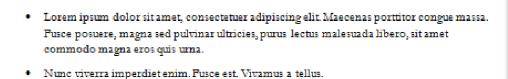

Pellentesque habitant morbi tristique senectus et netus et malesuada fames ac turpis egestas. Proin pharetra nonummy pede. Mauris et orci.

Aenean nec lorem. In porttitor. Donec laoreet nonummy augue.

Suspendisse dui purus, scelerisque at, vulputate vitae, pretium mattis, nunc. Mauris eget neque at sem venenatis eleifend. Ut nonummy.

Fusce aliquet pede non pede. Suspendisse dapibus lorem pellentesque magna. Integer nulla.

Clicking on the down-pointing triangle will give you choices.

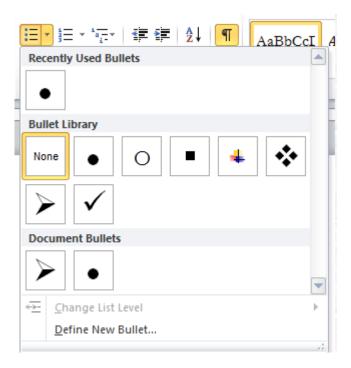

The second bullet is for simple numbered lists. Clicking on the button will give you a single-level numbered list of the type last used.

1.

**Optics Techniques Department** 

As with bullets, you can apply this to existing paragraphs.

As with bullets, the down-facing triangle will give you more choices.

Computer Principles ||/First Stage

| the second second second second second second second second second second second second second second second se                                                                                                    | Recently Used           | E ≩E A2↓<br>Number Format |                |                 |
|----------------------------------------------------------------------------------------------------|-------------------------|---------------------------|----------------|-----------------|
| 1) Lorem ipsum dolor sit amet, consectetuer adipis                                                                                                    | 2<br>3<br>Numbering Lib | rary                      |                |                 |
| Fusce posuere, magna sed pulvinar ultricies, puru<br>commodo magna eros quis urna.<br>2) Nunc viverra imperdiet enim. Fusce est. Vivamus<br>Pellentesque habitant morbi tristique senectus et netus et<br>pharetra nonummy pede. Mauris et orci. | None                    | 1<br>2<br>3               | 1)<br>2)<br>3) | alignment: Left |
| Aenean nec lorem. In porttitor. Donec laoreet nonumm<br>Suspendisse dui purus, scelerisque at, vulputate vitae, pre<br>venenatis eleifend. Ut nonummy.<br>Fusce aliquet pede non pede. Suspendisse dapibus lorem                                 | I<br>II<br>III          | A<br>B<br>C               | a)<br>b)<br>c) |                 |
|                                                                                                    | a<br>b<br>c             | i<br>ii<br>iii            |                |                 |
|                                                                                                    | Document Nur<br>1       |                           |                |                 |

# Sort a list alphabetically

- 1- Select the list you want to sort.
- 2- Go to Home > Sort.

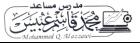

**Optics Techniques Department** 

#### Computer Principles | |/First Stage

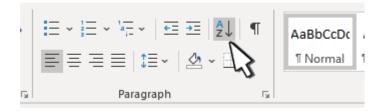

- 3- Choose Ascending (A to Z) or Descending (Z to A).
- 4- Select OK.

#### Left to right|| right to left direction

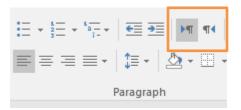

#### Indent

Move your paragraph closer to margin or farther away to margin

| = + <sup>1</sup> / <sub>2</sub> + <sup>1</sup> / <sub>1</sub> + | €≣ ∋≣     | <b>▶</b> ¶ ¶4 |
|-----------------------------------------------------------------|-----------|---------------|
| ≣≡≡∙                                                            | \$≣ -   ≥ | 垫 - ⊞ -       |
| F                                                               | Paragraph |               |

#### Line and paragraph spacing

Choose how much spacing appears between lines of your text

| $ \begin{bmatrix} 1 & 1 & 1 & 1 \\ 2 & 1 & 2 \\ 2 & 3 & 1 \end{bmatrix} + \begin{bmatrix} 1 & 1 & 1 \\ 3 & 1 & 1 \\ 1 & 1 \end{bmatrix} + $ | <u>₹</u> ≣ <u>₹</u> ] •¶ •[•] |
|----------------------------------------------------------------------------------------------------|-------------------------------|
| ≣≡≡∗                                                                                                    | \$≣ - 🖄 - 🖽 -                 |
| F                                                                                                    | Paragraph                     |

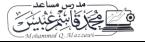

| Optics Techniques Department Computer Princ                                                                | iples  /First Stage                                                                                                    |
|----------------------------------------------------------------------------------------------------|----------------------------------------------------------------------------------------------------|
| Text Alignment                                                                                             |                                                                                                    |
| $ \begin{array}{c} \vdots & \cdot & \vdots & \vdots & \cdot & \vdots & \vdots & \cdot & \vdots & \vdots &$ |                                                                                                    |
| Align the text left or right                                                                               |                                                                                                    |
| 1. Select the text that you want to align.                                                                 |                                                                                                    |
| 2. On the <b>Home</b> tab, in the <b>Paragraph</b> gro                                                     | oup, click Align Left 🔳 or Align Right 🔳.                                                                              |
| Center the text horizontally between the                                                                   | ne side margins                                                                                                    |
| 1. Select the text that you want to center.                                                                |                                                                                                    |
| 2. On the <b>Home</b> tab, in the <b>Paragraph</b> gro                                                     | up, click <b>Center</b>                                                                                                |
| Justify text                                                                                               |                                                                                                    |
|                                                                                                    | ight edges on both sides of the paragraph. Justifying<br>argins. Justifying text might make the last line of text in a |
| 1. Select the text you want to justify.                                                                    |                                                                                                    |
| 2. On the <b>Home</b> tab, in the <b>Paragraph</b> group, click                                            | Justify 🔳                                                                                                    |
|                                                                                                    |                                                                                                    |

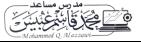

**Optics Techniques Department** 

#### **The Editing Group**

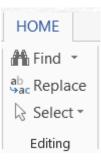

Find: Find text in your document.

**Replace**: search for a text, you would like to change it, and replace it with something else.

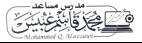